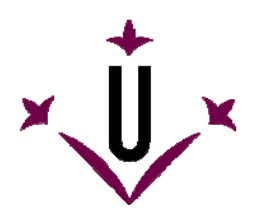

# **HeadMouse**

Grupo de Investigación en Robótica

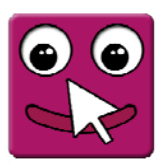

Universitat de Lleida

# Manual de uso y preguntas frecuentes

# **¿Qué es HeadMouse?**

HeadMouse es un programa gratuito diseñado para sustituir el ratón convencional, permite controlar el desplazamiento del cursor con pequeños movimientos de la cabeza y realizar acciones de clic mediante gestos faciales realizados delante de una webcam. HeadMouse está especialmente diseñado para personas que no puedan utilizar un ratón informático convencional.

Video demostrativo en Youtube: http://www.youtube.com/watch?v=vFRVxh1TigQ http://www.youtube.com/watch?v=9OeeX8csfUI

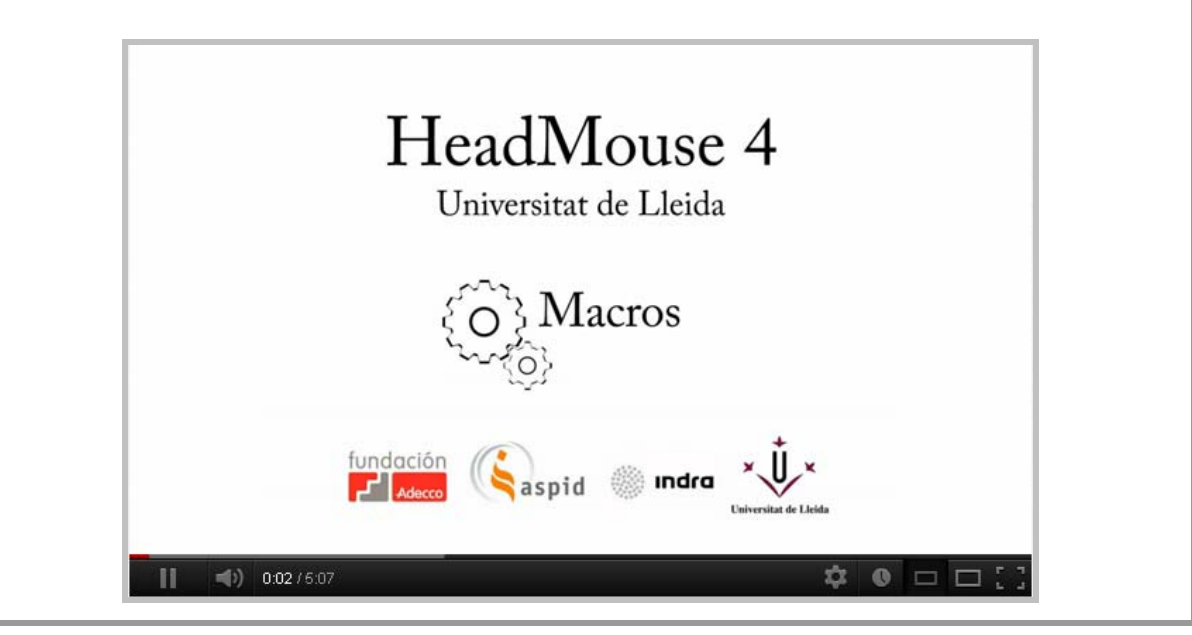

# **¿Dónde se puede descargar la última versión de HeadMouse?**

Desde la web de la Universidad de Lleida: http://robotica.udl.cat Desde la web de Tecnologías Accesibles de Indra: http://www.tecnologiasaccesibles.com

Se recomienda utilizar estos servidores para acceder siempre a la última versión de HeadMouse.

# **¿Se debe pagar o debo registrarse para utilizarlo?**

Gracias al apoyo y patrocinio de Indra y de la Fundación Adecco el programa HeadMouse se ofrece de forma gratuita y no requiere ningún tipo de registro.

No se autoriza la modificación o adaptación del programa HeadMouse.

# **¿Puede utilizarse en una empresa, centro docente o centro de formación?**

Si, esta es la finalidad con la que ha sido diseñado HeadMouse.

# **¿Cómo se instala?**

Se debe ejecutar el programa instalable y seguir las instrucciones. El programa permite seleccionar el idioma y la carpeta de instalación.

No hace falta desinstalar previamente la versión anterior de HeadMouse. El programa puede volver a instalarse para solventar problemas de funcionamiento.

#### **¿Qué se necesita para utilizar HeadMouse?**

Una webcam USB convencional que pueda capturar video a una resolución 640x480 píxeles a 30 imágenes por segundo y que envíe los datos al ordenador en formato RGB, YUV420 o YUV422.

La mayoría de las webcams son compatibles con HeadMouse. En la web http://robotica.udl.cat se muestra un listado de webcams verificadas.

#### **¿Qué sistemas operativos soportan la herramienta?**

HeadMouse ha sido diseñado para ser utilizado en Windows XP, Windows Vista, Windows 7 y Windows 8.

No está disponible para MacOS, Linux, iPhad, ni Android.

#### **¿Dónde situar la webcam?**

Se recomienda situar la webcam encima del monitor, enfocada hacia el usuario, pero también puede colocarse delante y debajo del monitor. Lo más importante es que la cara del usuario aparezca lo más centrada posible en la imagen.

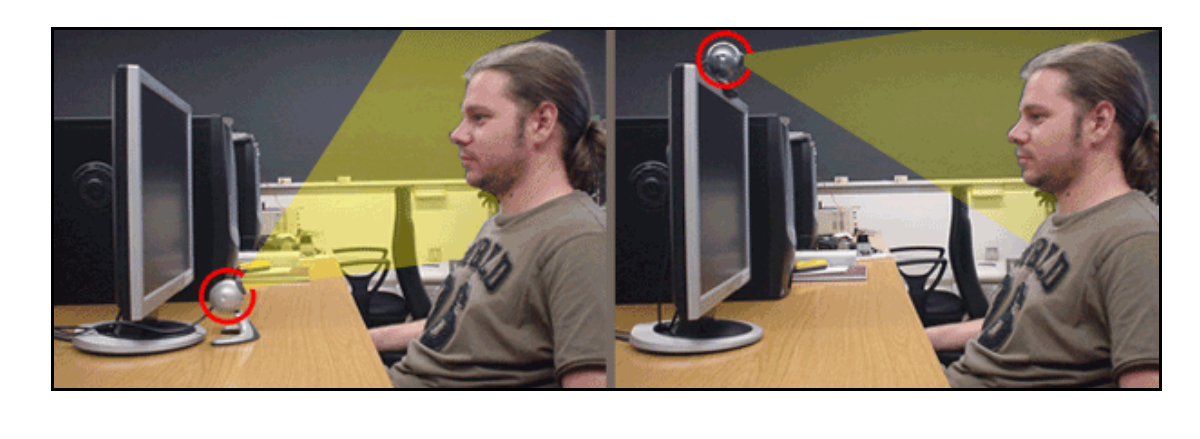

## **Guía rápida: ¿Cómo utilizar HeadMouse de forma automática?**

Una vez iniciado HeadMouse, aparece una imagen en pantalla para detectar (calibrar) automáticamente la cara del usuario. Para activar HeadMouse basta con quedarse inmóvil durante unos segundos **(no se debe mover la cabeza)**.

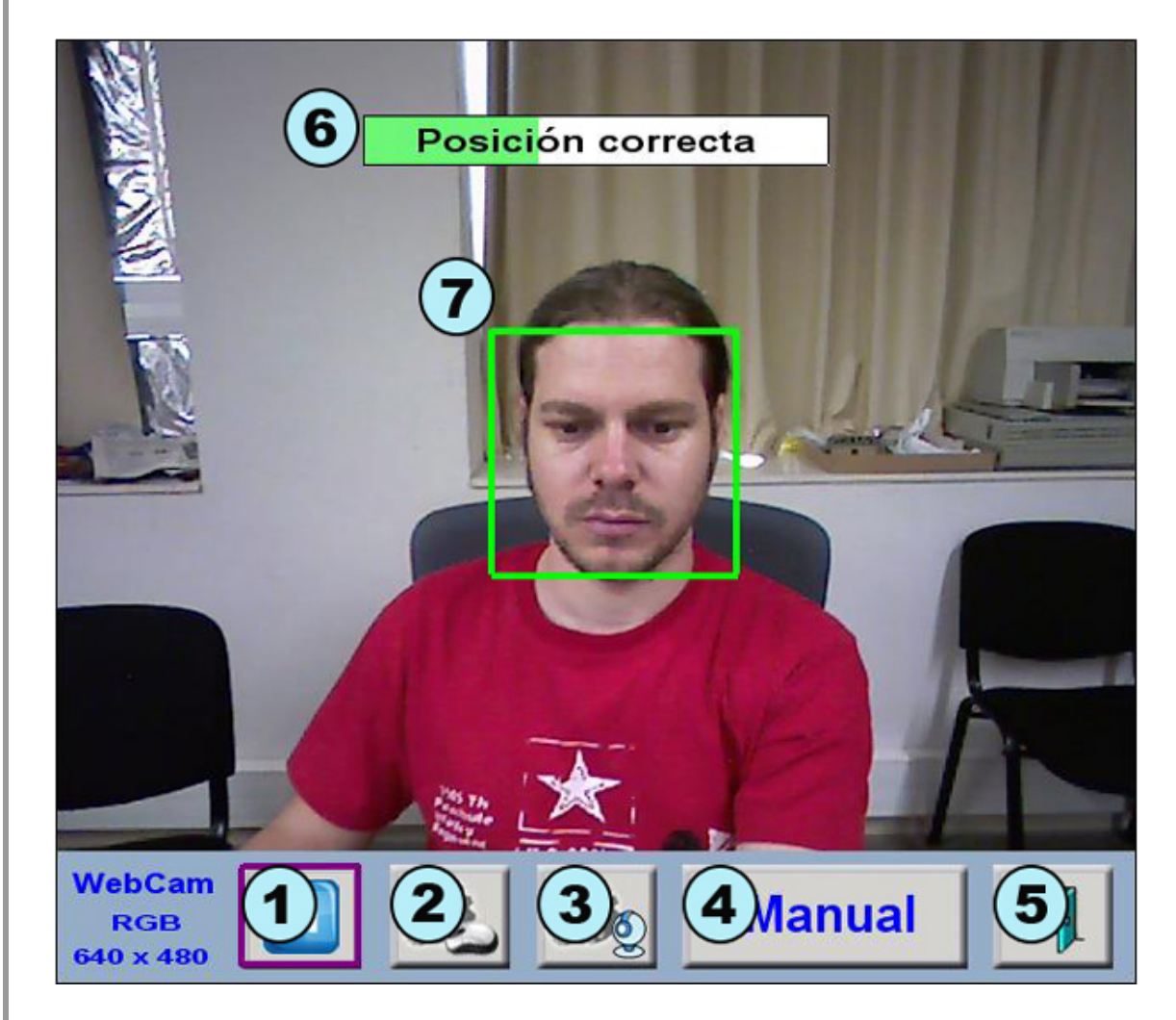

- 1. **Botón de pausa:** Este botón pausa el arranque automático de HeadMouse. El proceso se reactiva pulsando el mismo botón.
- 2. **Botón de configuración de clic:** Abre la ventana de configuración de acciones de clic.
- 3. **Botón de configuración del movimiento del cursor:** Abre la ventana de configuración general de funcionamiento.
- 4. **Botón de calibración manual:** Permite realizar la calibración manualmente.
- 5. **Botón Salida:** Permite cerrar y salir del programa.
- 6. **Barra de carga:** Indica mediante un texto si la posición y distancia del usuario son correctas. Si el usuario está en posición correcta y no mueve la cabeza durante unos segundos la barra de carga se rellena y se activa HeadMouse.
- 7. **Recuadro de localización de la cabeza:** El recuadro de color verde con línea continua indica una posición correcta del usuario. Por el contrario, un recuadro rojo con línea discontinua representa una posición incorrecta del usuario o de la webcam.

# **Guía rápida: ¿Cómo seleccionar la cabeza del usuario de forma manual?**

siguientes pasos:

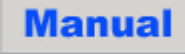

Se debe pulsar el botón **Manual** de la ventana inicial de HeadMouse y seguir los

- a) Tomar una instantánea del usuario con el **botón 1** de la imagen inferior.
- b) Realizar un clic sobre cada uno de los ojos. Si la selección de los ojos es correcta aparecerá una cruz verde sobre cada ojo y el botón de confirmación **botón 2** parpadeará indicando que el programa está preparado para su puesta en marcha. Si la posición es incorrecta las cruces aparecerán en color rojo y se deberán realizar nuevos clics y/o tomar una nueva foto.
- c) Finalmente hacer clic sobre el botón de confirmación (**botón 2** de la imagen inferior) para activar HeadMouse.

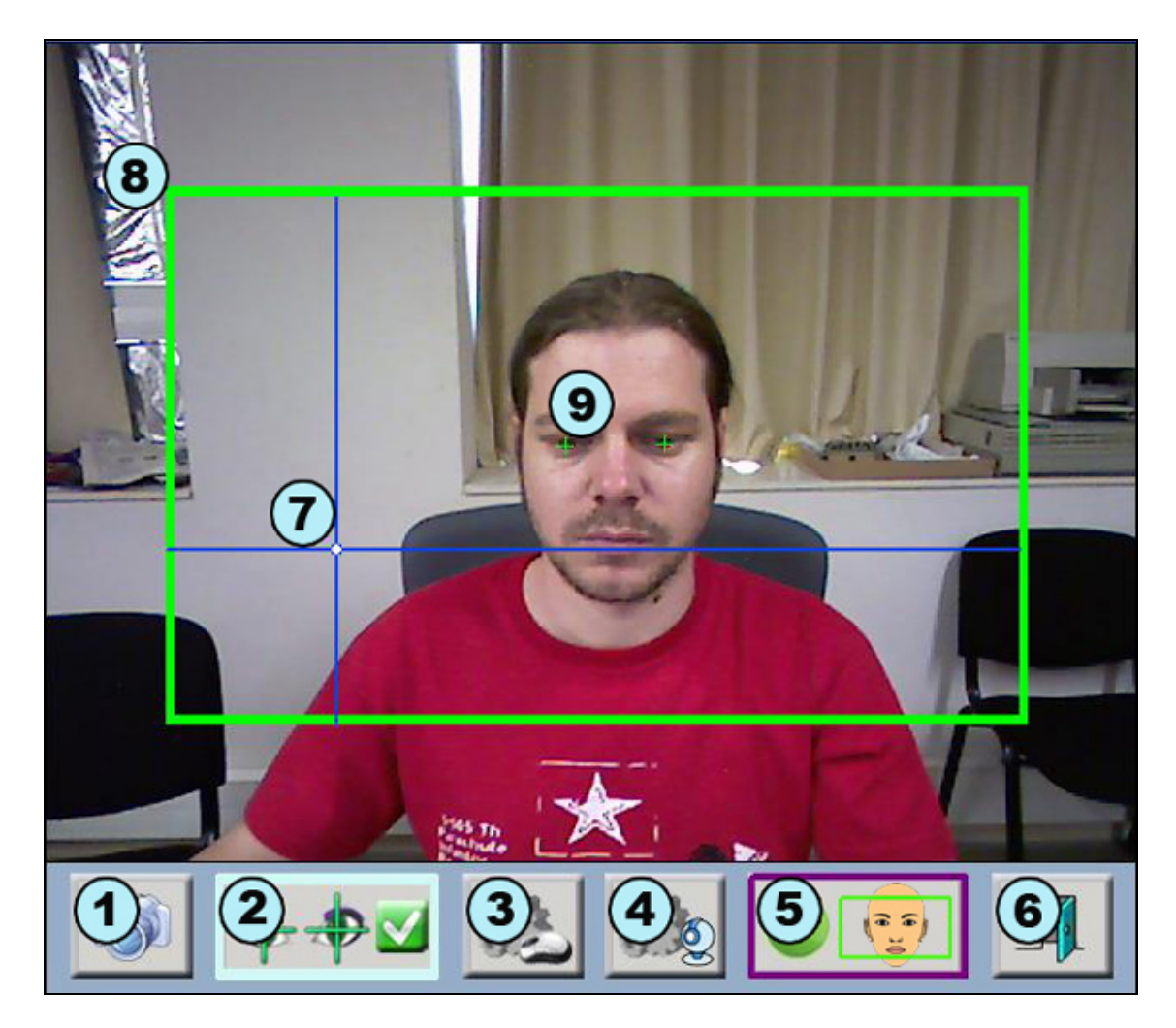

- 1. **Botón de nueva foto:** Captura una nueva imagen del usuario.
- 2. **Botón de confirmación:** Activa HeadMouse.
- 3. **Botón de configuración de clic:** Abre la ventana de configuración de acciones de clic.
- 4. **Menú de configuración del movimiento del cursor:** Abre la ventana de configuración general de funcionamiento.
- 5. **Botón de calibración automática:** Retorna al modo automático.
- 6. **Botón salida:** Permite cerrar y salir del programa.
- 7. **Ejes de referencia:** Muestran la posición actual del cursor.
- 8. **Márgenes de trabajo:** Define la zona útil de funcionamiento del sistema.
- 9. **Marcador de los ojos:** Debe hacerse clic con el ratón sobre los ojos del usuario. Una cruz verde indica que todo es correcto.

# **Guía rápida: ¿Cómo configurar las acciones de clic?**

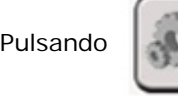

Pulsando  $\|\cdot\|$  se accede a la ventana de configuración de las acciones de clic.

HeadMouse permite ejecutar distintos tipos de clic que pueden ser realizados con gestos faciales o a partir de un tiempo de espera.

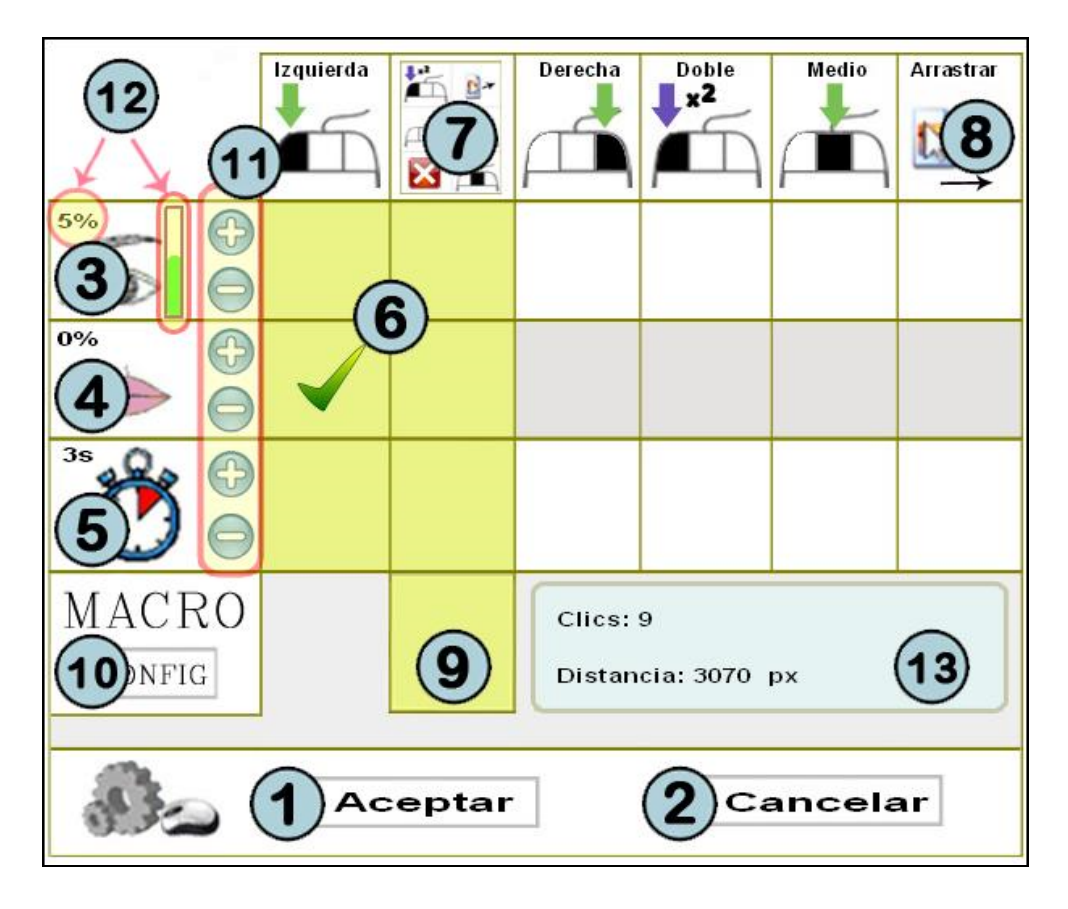

- 1. **Botón Aceptar:** Guarda los cambios realizados y cierra la ventana de configuración.
- 2. **Botón Cancelar:** Deshace los cambios realizados y cierra la ventana de configuración. Si se mantiene el cursor encima del botón cancelar durante 5 segundos se realiza un clic de forma automática para deshacer los cambios realizados.
- 3. **Área de test de clic con los ojos:** Permite realizar un test del clic con los ojos para probar la sensibilidad seleccionada. Al hacer clic en esta zona se repinta el área de color rojo durante un segundo.
- 4. **Área de test de clic con la boca:** Permite realizar un test del clic con la boca para probar la sensibilidad seleccionada. Al hacer clic en esta zona se repinta el área de color rojo durante un segundo.
- 5. **Clic por tiempo:** Permite realizar cualquier tipo de clic de forma automática manteniendo estático el cursor un tiempo configurable entre 2 y 8 segundos.
- 6. **Zona de seguridad:** Al menos una de estas opciones sombreadas debe estar seleccionada para asegurar el control del ordenador.
- 7. **Clic desplegable:** Activa un menú desplegable de acciones de clic en pantalla.
- 8. **Opción arrastrar:** Realiza un clic para la opción de arrastrar.
- 9. **Clic macros:** Permite que el menú desplegable muestre un menú adicional de macros.
- 10. **Botón de configuración de macros:** Permite acceder a la ventana de configuración de las acciones de las macros.
- 11. **Botones de calibración:** Permite aumentar o disminuir la sensibilidad de los clics.
- 12. **Indicador de la sensibilidad de clic:** Muestra el nivel de sensibilidad seleccionado.
- 13. **Estadísticas:** Muestra el número de clics realizados y la distancia recorrida por el cursor (en píxeles).

# **Guía rápida: ¿Cómo configurar las macros?**

Ver video: http://www.youtube.com/watch?v=9OeeX8csfUI

HeadMouse permite utilizar diferentes ficheros de macros. Las macros permiten realizar de forma automática diferentes secuencias de teclado, lo que permite ejecutar acciones como [CONTROL X] o teclear un texto predefinido.

El proceso a seguir es el siguiente: seleccionar un archivo de macros (ítems 15, 16 y 17), seleccionar la macro a configurar (ítem 11), editar el nombre de la macro (ítem 12), editar la acción de teclado de la macro (ítem 3).

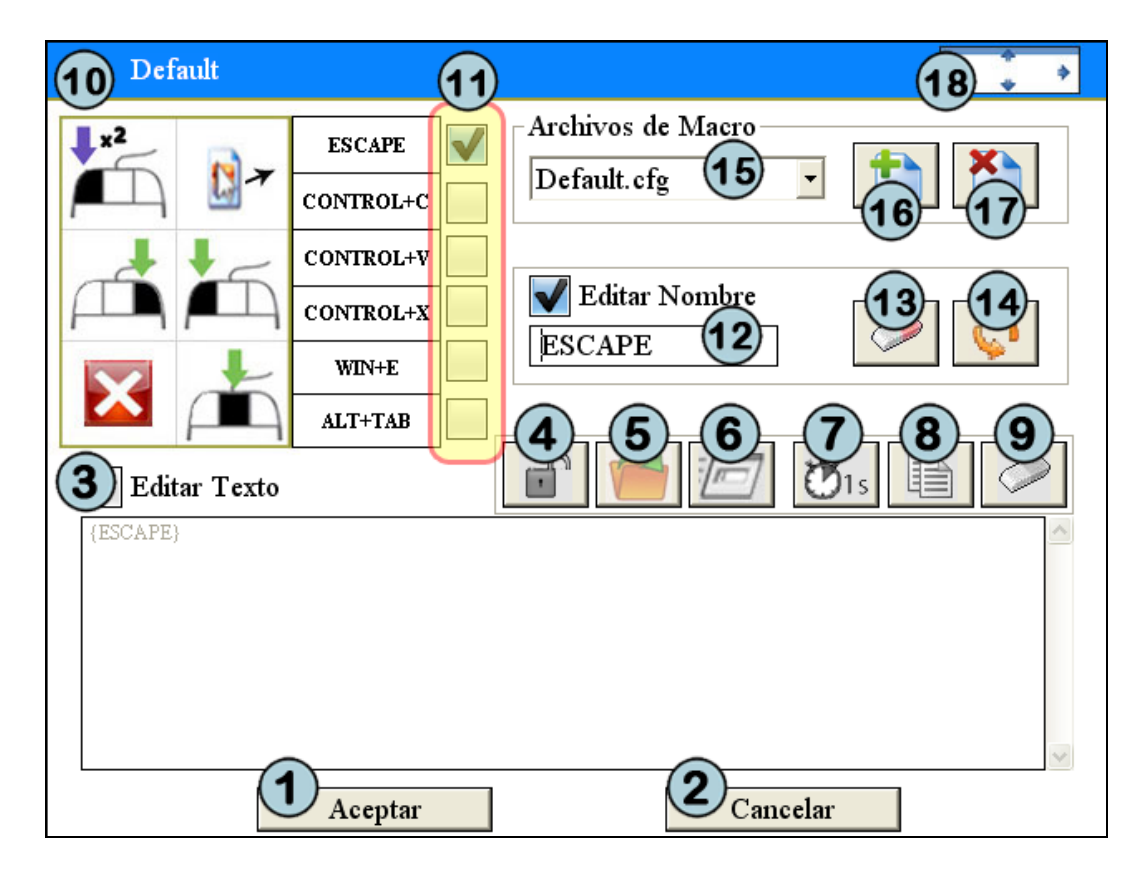

- 1. **Botón Aceptar:** Guarda los cambios realizados y cierra la ventana.
- 2. **Botón Cancelar:** Deshace los cambios realizados y cierra la ventana de configuración.
- 3. **Editar Texto:** Si está seleccionado permite escribir el contenido de la macro.
- 4. **Botón Password:** Permite escribir de forma privada, sustituyendo cada letra por un asterisco (\*) en el visor.
- 5. **Botón Abrir/Ejecutar:** Permite seleccionar un fichero cualquiera para ser ejecutado (si es un fichero ejecutable) o para abrirlo (si es un .doc, .txt, .bmp, .jpg, .wav, etc…) con su programa por defecto.
- 6. **Botón Abrir URL/Comando:** Permite escribir un nombre de programa, carpeta, documento o recurso de Internet que se desea abrir.
- 7. **Botón de pausa:** Permite insertar una pausa de 1 segundo en la secuencia de acciones.
- 8. **Botón copiar:** Copia el texto del clipboard en la macro.
- 9. **Botón borrar:** Borra toda la secuencia de acciones de teclado de la macro.
- 10. **Nombre del fichero en uso de las macros.**
- 11. **Selección de macro:** Permite seleccionar la macro a configurar.
- 12. **Editar nombre:** Si está seleccionado permite escribir y modificar el nombre de la macro.
- 13. **Botón borrar:** Borra el nombre de la macro.
- 14. **Botón restaurar:** Restaura el nombre y las acciones de teclado por defecto de la macro.
- 15. **Archivos de Macro:** Permite seleccionar el fichero de macros activo.
- 16. **Botón Crear:** Permite crear un nuevo fichero de macros.
- 17. **Botón Eliminar:** Permite eliminar el fichero de macros seleccionado.
- 18. **Botón de desplazamiento:** Permite mover la ventana de macros con un solo clic.

# **Guía rápida: ¿Cómo configurar el movimiento del cursor?**

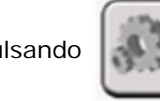

Pulsando  $\|\cdot\|_0$  se accede a la ventana de configuración de los movimientos del cursor.

La ventana de configuración de movimiento permite configurar: la orientación de la imagen de la webcam, el tipo de movimiento del cursor, la precisión del movimiento y la velocidad del desplazamiento del cursor.

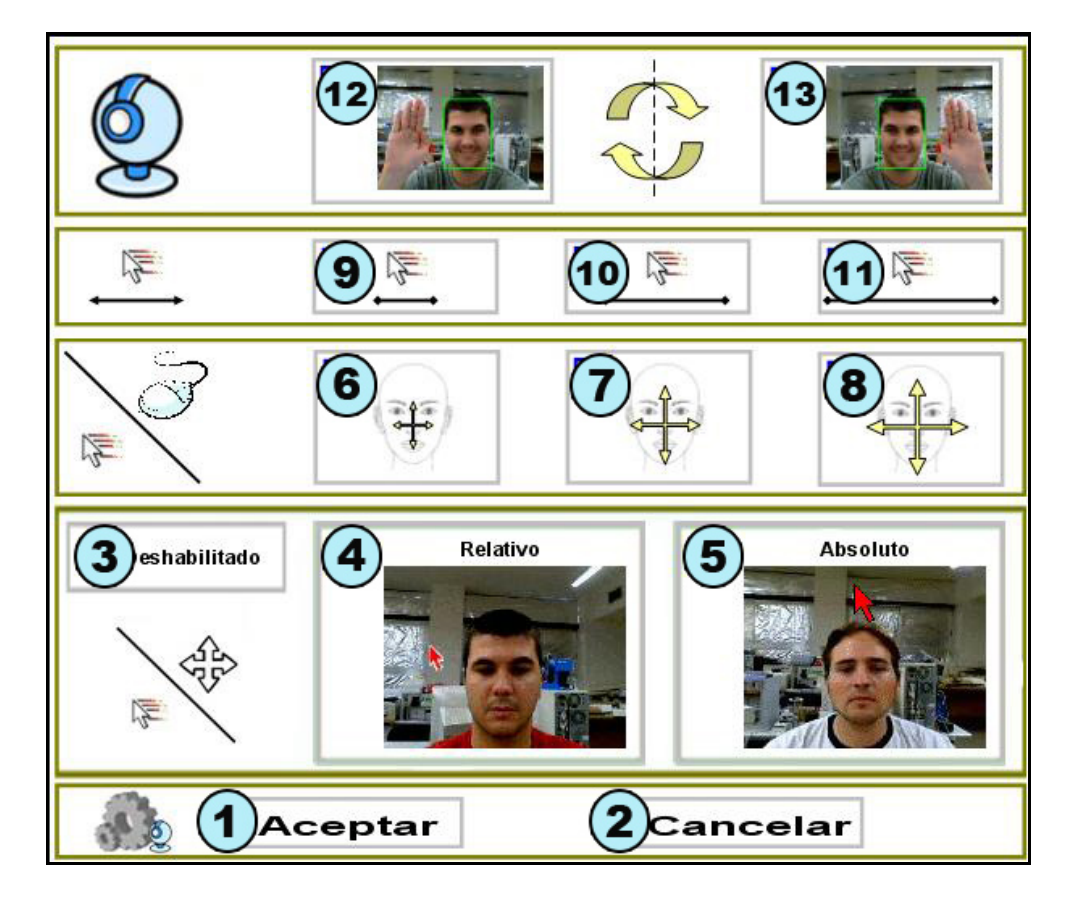

- 1. **Botón Aceptar:** Guarda los cambios realizados y cierra la ventana de configuración.
- 2. **Botón Cancelar:** Deshace los cambios realizados y cierra la ventana de configuración.
- 3. **Movimiento deshabilitado del cursor:** Si está seleccionado se desactiva el control del desplazamiento del cursor y se dejan activas solamente las acciones de clic.
- 4. **Movimiento relativo:** Si está seleccionado el movimiento del cursor se realiza de forma relativa. Por ejemplo, si el usuario gira la cabeza hacia la derecha el cursor avanza continuamente hacia la derecha.
- 5. **Movimiento absoluto:** Si está seleccionado el movimiento del cursor se realiza de forma absoluta. Por ejemplo, si el usuario gira la cabeza hacia la derecha el cursor se sitúa en pantalla de forma proporcional al ángulo de giro.
- 6. **Movimientos pequeños de la cabeza para el desplazamiento del cursor**.
- 7. **Movimientos medianos de la cabeza para el desplazamiento del cursor**.
- 8. **Movimientos grandes de la cabeza para el desplazamiento del cursor**.
- 9. **Velocidad lenta del cursor**.
- 10. **Velocidad media del cursor**.
- 11. **Velocidad rápida del cursor**.
- 12. y 13. **Invierte el desplazamiento horizontal del cursor:** Debe seleccionarse en caso que el desplazamiento del cursor sea contrario al movimiento de la cabeza.

# **Guía rápida: ¿Qué se puede hacer desde el menú principal?**

Al situar el cursor encima de la pequeña ventana de HeadMouse aparece el menú principal que permite el acceso a todas las opciones de configuración de HeadMouse.

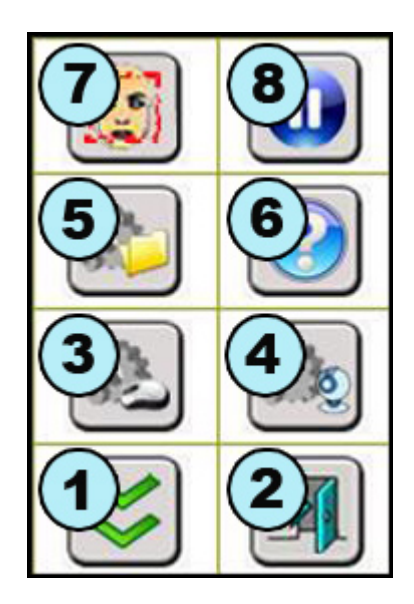

- 1. **Botón Ocultar:** Oculta el menú principal. Para volver a visualizarlo se debe alejar el cursor (más allá de media pantalla) y acercarlo de nuevo.
- 2. **Botón Salida:** Permite cerrar y salir de HeadMouse.
- 3. **Botón de configuración de clic:** Permite acceder a la ventana de configuración de acciones de clic.
- 4. **Botón de configuración del movimiento del cursor:** Permite acceder a la ventana de configuración general de funcionamiento.
- 5. **Botón menú de configuración del sistema:** Permite acceder a la ventana de configuración general del sistema.
- 6. **Botón acerca de:** Muestra la ventana de información del programa.
- 7. **Calibración:** Fuerza la realización de una nueva detección automática del usuario.
- 8. **Pausa:** Al pulsar el botón HeadMouse permanece desactivado hasta que se produce una nueva pulsación del botón.

# **Guía rápida: ¿Cómo configurar el sistema?**

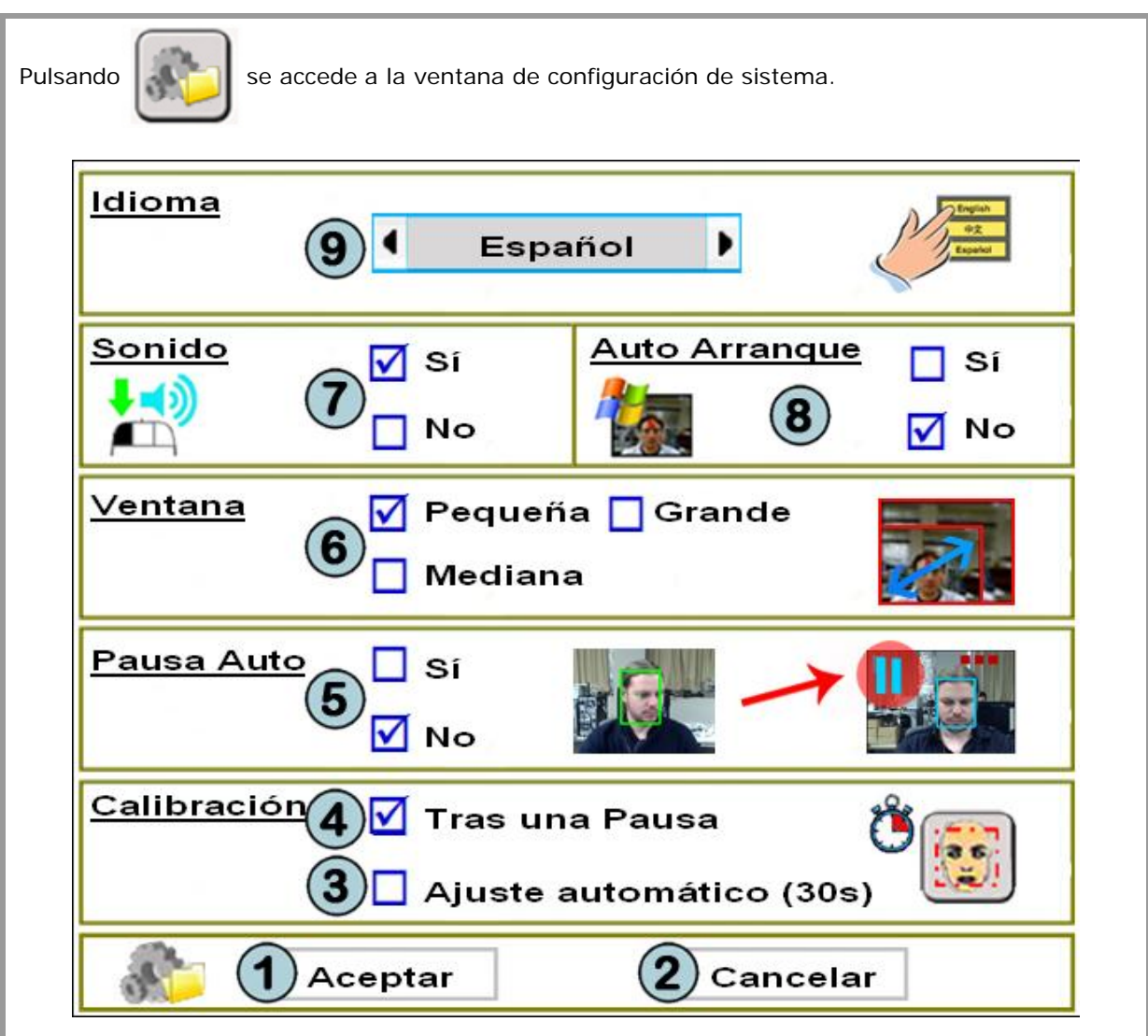

- 1. **Botón Aceptar:** Guarda los cambios realizados y cierra la ventana de configuración.
- 2. **Botón Cancelar:** Deshace los cambios realizados y cierra la ventana de configuración.
- 3. **Ajuste Automático:** Cada 30 segundos el programa realiza una comprobación de la imagen de la webcam y, si es necesario, ejecuta un nuevo proceso de detección automática del usuario.
- 4. **Calibración tras una pausa:** El programa ejecuta un nuevo proceso de detección automática del usuario cada vez que sale del modo de pausa.
- 5. **Pausa:** Activa o desactiva el modo Pausa. Este modo permite detener temporalmente (pausar) la ejecución de HeadMouse girando la cabeza de forma repetida de izquierda a derecha. Para salir del modo Pausa hay que repetir el movimiento.
- 6. **Tamaño de la ventana:** Pueden seleccionarse 3 tamaños de ventana.
- 7. **Sonido:** Esta opción permite activar la ejecución de un sonido al realizar un clic.
- 8. **Auto-Arranque:** Si la selección está activa HeadMouse arranca de forma automática al iniciar Windows.
- 9. **Idioma:** Permite configurar el idioma de los mensajes y menús de HeadMouse.

## **Guía rápida: ¿Cuál es el significado de los botones del menú de clics desplegable?**

Cuando está activo, el menú desplegable de acciones de clic permite realizar todas las opciones de clic. Si la opción de macros está activa se muestran las macros disponibles (ítem 7).

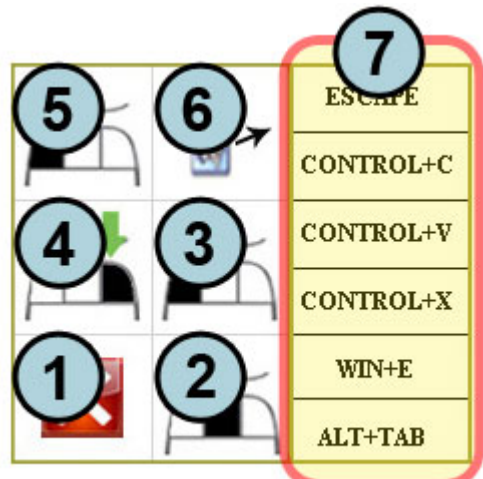

- 1. **Botón Cancelar:** Oculta la ventana.
- 2. **Clic central:** Realizar un clic del botón central del ratón.
- 3. **Clic izquierdo:** Realizar un clic del botón izquierdo del ratón.
- 4. **Clic derecho:** Realizar un clic del botón derecho del ratón.
- 5. **Doble clic izquierdo:** Realizar la opción de doble clic izquierdo del ratón.
- 6. **Opción arrastrar:** Realiza un clic para arrastrar.
- 7. **Macros disponibles:** Se muestra si la opción de macros está activa. Permite que HeadMouse realice diversas secuencias de teclado.

#### **Guía rápida: Símbolos visuales.**

Los símbolos visuales permiten conocer el modo de funcionamiento del programa: **Control**, **Pausa** y **Manual**.

1. **Control:** En este modo se tiene el control del cursor mediante los movimientos de la cabeza. Se representa mediante un rectángulo verde alrededor de la cabeza.

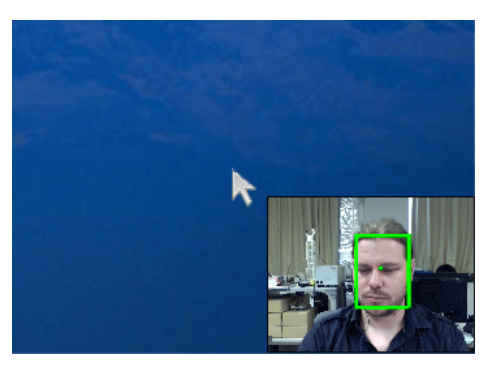

2. **Pausa:** Este modo permite deshabilitar temporalmente HeadMouse (los movimientos de la cabeza no se traducen en movimientos del cursor). Se representa mediante un rectángulo azul alrededor de la cabeza y un icono de pausa. Para pasar del modo control al modo pausa (y viceversa) se debe girar lateralmente la cabeza tres veces.

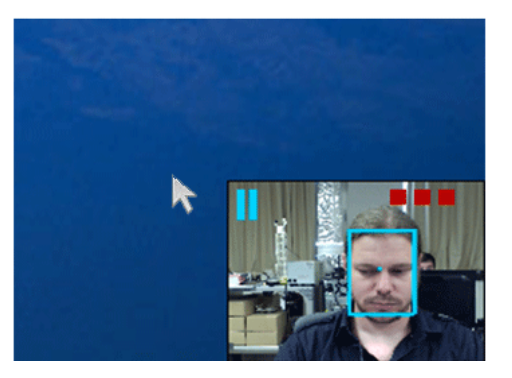

3. **Manual:** Este modo es similar al modo pausa. Se representa mediante un rectángulo amarillo alrededor de la cabeza y un icono de pausa. Para pasar al modo manual basta con mover el ratón físico o cualquier dispositivo de entrada conectado al ordenador; al cabo de unos segundos de inactividad del dispositivo de entrada retorna automáticamente al modo control. La barra verde indica el tiempo restante para volver al modo control.

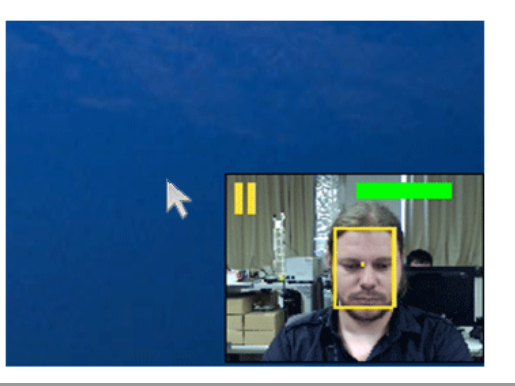

#### **Guía rápida: ¿Cómo se puede poner HeadMouse en modo pausa?**

**Método 1.** Pulsar el botón Pausa del menú principal. Para salir del modo pausa pulsar el botón de Play.

**Método 2.** Opción configurable en la ventana de configuración de sistema. Para entrar en pausa realizar tres giros laterales con la cabeza. Para salir del modo pausa repetir los giros o pulsar el botón Play del menú principal. Si no se detecta cara HeadMouse se calibrará automáticamente.

## **Guía Rápida: ¿Puedo usar el ratón mientras uso HeadMouse?**

Sí, al utilizar el ratón físico se entra automáticamente en el modo de funcionamiento manual. Al cesar la utilización se vuelve automáticamente al funcionamiento normal de HeadMouse (modo control).

#### **Guía Rápida: ¿HeadMouse funciona si se llevan gafas o lentillas?**

Sí, HeadMouse funciona perfectamente en cualquiera de los dos casos.

## **Problema: ¿Qué puedo hacer si la imagen de la webcam aparece negra?**

Se ha detectado este problema en algunas webcams incorporadas en algunos ordenadores portátiles. El problema se debe a una no compatibilidad parcial de la webcam con el sistema operativo. Para utilizar HeadMouse se debe deshabilitar la Webcam interna y utilizar una Webcam externa.

## **Problema: Se muestra un mensaje de error al arrancar el programa**

Pueden realizarse las siguientes acciones:

- Revisar que la Webcam esté conectada (y que sólo haya una).
- Revisar que los drivers de la Webcam estén instalados.
- Deshabilitar tarjetas de televisión o similares que pueda tener el ordenador.
- Si el problema persiste enviar un email con la descripción detallada del problema.

#### **¿Hay alguna publicación científica que describa el funcionamiento de HeadMouse?**

Sí, consultar la página de publicaciones del Grupo de Robótica de la Universidad de Lleida:

http://robotica.udl.cat

## **¿Cómo surgió la idea de HeadMouse?**

La idea inicial de HeadMouse surgió de la posibilidad de aplicar algoritmos de visión artificial utilizados en robótica para controlar el desplazamiento del cursor en la pantalla del ordenador mediante el desplazamiento de la cabeza.

La idea de HeadMouse es una realidad disponible en forma de programa gratuito gracias al trabajo realizado por el Grupo de Robótica de la Universidad de Lleida y al apoyo y patrocinio de Indra y de la Fundación Adecco.

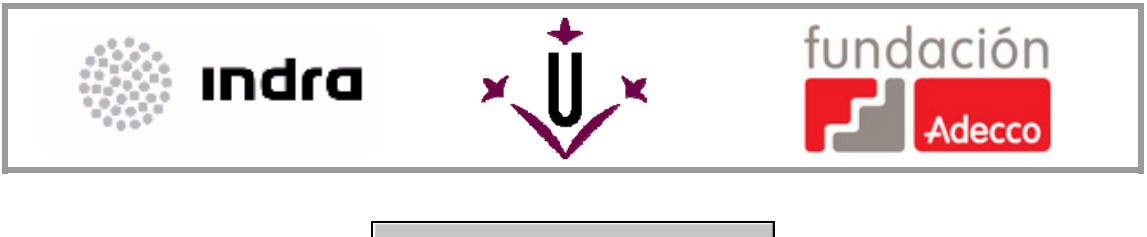

robotica@diei.udl.cat